## **Code Review and Utilities**

Document updated: January 24, 2011 Document Version 1.0.0

© 2011 by ZOLL Data Systems. All rights reserved.

| Code Review Installation Guide                                                                             | i |
|----------------------------------------------------------------------------------------------------|---|
| Overview                                                                                                   | 1 |
| How to use this document<br>Hardware prerequisites<br>Windows 7 Requirements                               | 1 |
| Installing RescueNet Code Review<br>Install RescueNet Code Review<br>Configure ZOLL Data Retriever Service | 3 |
| Chapter 3 Getting help<br>Technical and Sales support                                                      |   |

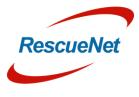

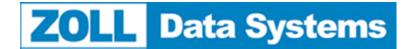

Code Review Installation Guide • 1 Overview: Intended Audience

## **Overview**

This document will describe the steps required for successfully completing an installation of the Code Review Software and the Utilities available with the Enterprise Edition. All of the configuration items described in this document must be successfully completed to ensure a correctly functioning installation.

This document is a guide for all users installing RescueNet Code Review. Please read the entire document before beginning the installation, in order to familiarize you self with the steps and items that will need to be completed or configured.

### **Intended Audience**

This document is intended for use by:

- System Administrators
- Deployment Specialists
- Product Management
- Technical staff charged with installing RescueNet Code Review.

### How to use this document

This document has been written in sections, in the order in which the installation is to be performed. It was written with the assumption that all sections would be followed in the order they were written. *Performing sections of this document out of order may result in an inoperable system.* 

### Hardware prerequisites

RescueNet Code Review is supported on a Microsoft© Windows XP sp 3 and Windows 7; any other operating systems are <u>unsupported</u>. Installing RescueNet Code Review on an operating system other than the supported operating system may lead to an inoperable system and cannot be support by ZOLL.

RescueNet Code Review requires Microsoft .NET Framework 2.0 sp 1. Ensure that Microsoft .NET Framework 2.0 sp 1 is installed prior to installing any portion of RescueNet Code Review.

RescueNet Code Review requires Microsoft MSXML 4.0 sp 2. Code Review will install this automatically if this version is not found on the machine.

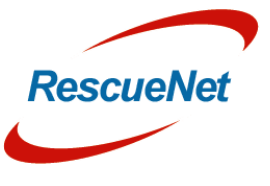

Code Review Installation Guide • 2 Overview: Windows 7 Requirements

## **Windows 7 Requirements**

RescueNet Code Review must be installed to an installation folder other than C:\Program Files in order for the application and the Utilities to function on a Windows 7 machine.

Some Utility applications may require the exe to be "Run as Administrator" in order to function properly. Refer to the Installation Instructions that follow in this document to ensure a successful installation on a Windows 7 machine.

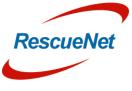

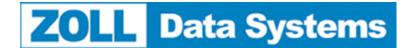

Installing RescueNet Code Review: Install RescueNet Code Review

## Installing RescueNet Code Review

### Install RescueNet Code Review

Install RescueNet Code Review using the executable "Code520.exe". After you launch the executable, the Choose Setup Language screen will be displayed as the install wizard launches as seen in Figure 1.

| Choose Se | etup Language                                                     |   |
|-----------|-------------------------------------------------------------------|---|
| ځ         | Select the language for this installation from the choices below. |   |
|           | English (United States)                                           |   |
|           | OK Cancel                                                         |   |
| iguro 1   | Choose Setur Language                                             | J |

Figure 1 Choose Setup Language

Select the desired language and click ok. The msi will extract and launch the Install wizard as seen in Figure 2.

| InstallShield Wizard  |                                                                                                    |
|-----------------------|----------------------------------------------------------------------------------------------------|
| 2                     | Preparing to Install<br>Code Setup is preparing the InstallShield Wizard, which will<br>guide you through the program setup process. Please wait. |
|                       | Extracting: Code.msi                                                                                                    |
| Linua 2 Futuration MS | Cancel                                                                                                    |

#### Figure 2 Extracting MSI

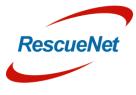

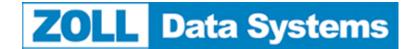

Installing RescueNet Code Review: Install RescueNet Code Review

The Welcome and License screen will appear. If installing the free, standard version, do not enter a license key and click Next. If installing the Enterprise edition, enter a license key and click Next as seen in Figure 3.

| Welcome and License Key                                                                                                    |
|----------------------------------------------------------------------------------------------------|
| Welcome to the software installation wizard.                                                                                                    |
| Click NEXT to install RescueNet Code Review 5.1 Standard Edition, or if you have a license key on your cd,<br>enter it below to install the upgrade edition. |
|                                                                                                    |
| Note: The license key uniquely identifies your company. Do not distribute this key to others.                                                                |
| <back next=""> Cancel</back>                                                                                                    |

#### Figure 3 Welcome and License Key

If you would like to have sample files installed to view in Code Review, select "Yes" as shown in Figure 4.

| Question | X                                       |
|----------|-----------------------------------------|
| ?        | Would you like to install Sample files? |
|          | Yes <u>N</u> o                          |

#### **Figure 4 Sample Files**

After selecting "Yes" or "No" the Welcome screen will appear as shown in Figure 5.

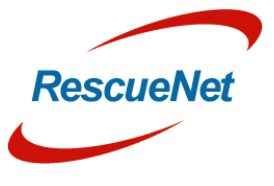

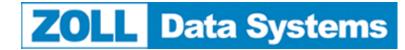

Installing RescueNet Code Review: Install RescueNet Code Review

| RescueNet Code Review 5.2.0.12 E | Enterprise Edition                                                                                                    |
|----------------------------------|----------------------------------------------------------------------------------------------------|
|                                  | Welcome to RescueNet Code Review 5.2.0.12<br>Enterprise Edition Setup program.                                                                                                 |
|                                  | This Setup will install RescueNet Code Review 5.2.0.12 on<br>your system. Please ensure that all applications are closed<br>before running this Setup. To continue press Next. |
|                                  |                                                                                                    |
|                                  | < Back Next > Cancel                                                                                                    |

#### Figure 5 Welcome Screen

Follow the installation prompts to continue the installation. When selecting the installation folder it is important to select a folder other than C:\Program Files in order for the application and the Utilities to function on a Windows 7 machine.

| Welcome to RescueNet Code Review 5.2  Please select the installation folder. Path: C:\ZOLL |
|--------------------------------------------------------------------------------------------|
| <u>P</u> ath:                                                                              |
| <u>P</u> ath:                                                                              |
|                                                                                            |
| C:\ZOLL                                                                                    |
| · · · · · · · · · · · · · · · · · · ·                                                      |
| Directories:                                                                               |
| 🗼 test 🔺                                                                                   |
| 📙 Unsubmitted Codes                                                                        |
| Users                                                                                      |
| ▷ ↓ Windows                                                                                |
| > 1. ZDC510                                                                                |
| A 📙 ZOLL                                                                                   |
| D 📜 ZDData                                                                                 |
| DVD RW Drive (E:)                                                                          |
|                                                                                            |
|                                                                                            |
| OK Cancel                                                                                  |
|                                                                                            |

Figure 6 Select Installation Folder

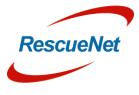

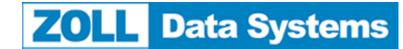

Installing RescueNet Code Review: Install RescueNet Code Review

| Question           |                                          |                                           |
|--------------------|------------------------------------------|-------------------------------------------|
| Is C:\ZOL          | L\ the correct installation folder?      |                                           |
|                    | Yes <u>N</u> o                           |                                           |
| igure 7 Verify Ins | stallation Folder                        |                                           |
| RescueNet Code Rev | ew 5.2.0.12 Enterprise Edition           | X                                         |
| Setup Status       |                                          |                                           |
| RescueNet Code     | Review 5.2.0.12 Enterprise Edition is co | nfiguring your new software installation. |
| Validating install |                                          |                                           |
|                    |                                          |                                           |
|                    |                                          |                                           |
|                    |                                          |                                           |
| InstallShield      |                                          |                                           |
|                    |                                          | Cancel                                    |

Figure 8 Install Files

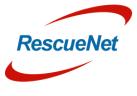

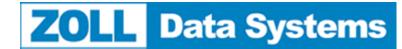

Installing RescueNet Code Review: Install RescueNet Code Review

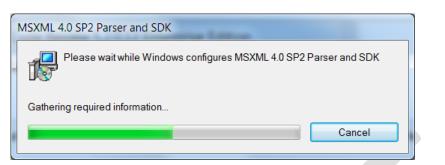

#### Figure 9 Install MSXML

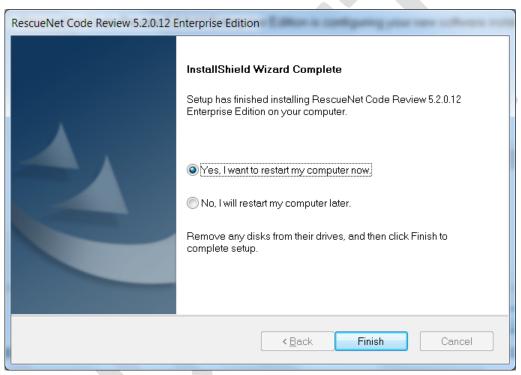

#### Figure 10 Installation Complete

It is recommended that you restart the computer before using Code Review or the utilities.

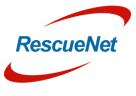

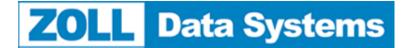

Installing RescueNet Code Review: Configure ZOLL Data Retriever Service

## **Configure ZOLL Data Retriever Service**

If you will be using the utility "ZOLL Data Retriever Service" on a Windows 7 machine, some special configurations must be made in order for the application to function properly. To customize settings that will control which files the Service will move, refer to the *RescueNet Utilities Guide*.

- 1. In Windows Explorer, browse to the Code Review installation folder, i.e. C:\ZOLL.
- 2. Click the ZDR folder.
- 3. Locate the file "ZOLL Data Retriever Service Administration.exe".
- 4. Right click the file and select Properties.
- 5. Click the Compatibility tab as shown in Figure 11

| 🕎 ZOLL Data Retriever Service Administration Properties                                                                                                    |
|----------------------------------------------------------------------------------------------------|
| General Shortcut Compatibility Security Details Previous Versions                                                                                                 |
| If you have problems with this program and it worked correctly on an earlier version of Windows, select the compatibility mode that matches that earlier version. |
| Compatibility mode                                                                                                    |
| Run this program in compatibility mode for:<br>Windows XP (Service Pack 3)                                                                                        |
| Settings                                                                                                    |
| Run in 256 colors                                                                                                    |
| Run in 640 x 480 screen resolution                                                                                                    |
| Disable visual themes                                                                                                    |
| Disable desktop composition                                                                                                    |
| Disable display scaling on high DPI settings                                                                                                    |
| Privilege Level                                                                                                    |
| Run this program as an administrator                                                                                                    |
| Change settings for all users                                                                                                    |
| OK Cancel Apply                                                                                                    |

Figure 11 Properties - Compatibility tab

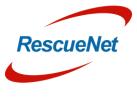

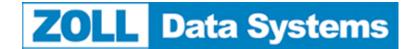

Installing RescueNet Code Review: Configure ZOLL Data Retriever Service

6. Click "Change Settings for all users" to get to the "Compatibility for all users" tab as shown in Figure 12.

| ZOLL Data Retriever Service Administration.exe Prop                                                                                                    |  |
|----------------------------------------------------------------------------------------------------|--|
| Compatibility for all users                                                                                                    |  |
| If you have problems with this program and it worked correctly<br>on an earlier version of Windows, select the compatibility mode<br>that matches that earlier version. |  |
| Compatibility mode                                                                                                    |  |
| Run this program in compatibility mode for:<br>Windows XP (Service Pack 3)                                                                                              |  |
| Settings                                                                                                    |  |
| Run in 256 colors                                                                                                    |  |
| Run in 640 x 480 screen resolution                                                                                                    |  |
| Disable visual themes                                                                                                    |  |
| Disable desktop composition                                                                                                    |  |
| Disable display scaling on high DPI settings                                                                                                    |  |
| Privilege Level                                                                                                    |  |
| Run this program as an administrator                                                                                                    |  |
| OK Cancel Apply                                                                                                    |  |
|                                                                                                    |  |

#### Figure 12 Compatibility for all Users

- 7. Select "Run this program for All Users" and click OK and again on OK.
- 8. Repeat steps 1-7 for "ZOLL Data Retriever Service.exe".

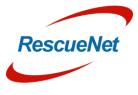

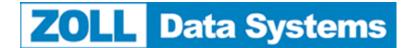

Installing RescueNet Code Review: Technical and Sales support

## **Chapter 3 Getting help**

## **Technical and Sales support**

For customers in the United States, contact ZOLL Medical Corporation at the following address, telephone numbers, e-mail address, fax number, or URL if you have questions about using the RescuNet software or want information about software sales, upgrades, and support contracts:

ZOLL Medical Corporation 269 Mill Road Chelmsford, MA 01824-4105 USA Telephone: toll free (800) 348-9011 or (978) 421-9655 E-mail: TechSupport@zoll.com Fax: (978) 421-0015 Web: www.zoll.com

For customers in all other locations, either send e-mail to TechSupport@zoll.com or contact your nearest authorized local ZOLL representative. International offices: http://www.zoll.com/contact.htm.

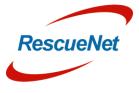